## Rhode Island College – Institutional Review Board

## Getting Started with TOPAZ

## Computer Requirements

- Computer & processor: Intel core-2 or higher PC, or Intel-based MAC
- Operating system: Windows Vista SP2 / Windows 7 SP1 / Mac-OS 10.6 or higher
- Internet browser: Explorer 7/8 or Safari (on a Mac)
- Requires Microsoft Silverlight installed. Campus computers should automatically have it. Note for Mac users: When updating Silverlight to its most current version, first uninstall the old version and then install the current version; for some reason, this is how it works for Macs.
- Adobe Reader 7.x or higher for PDF's and Microsoft Office compatible products for CSV output if used.

#### Getting an Account

- New users need to send a request for an account to [IRB@ric.edu,](mailto:IRB@ric.edu) and include their department and phone extension.
- Students can request an account. Send student's name, department, and RIC email to **IRB@ric.edu**.
- Allow up to 3 days for the account to be activated notification will be sent when ready.

## Trouble-Shooting

- One of the most common problems has to do with uploading or viewing attachments. If you have problems, check your internet browser settings to make sure that pop-up windows are allowed.
- If you get error messages, take a screen shot and send it as an attachment to [IRB@ric.edu](mailto:IRB@ric.edu) with an explanation of what you were doing at the time that the error appeared.
- Save your work frequently. The software will time out if too much time passes without saving.
- Reminder for Mac users: When updating Silverlight to its most current version, first uninstall the old version and then install the current version; for some reason, this is how it works for Macs.

#### Research Ethics Training

- The project Principal Investigator, and any students conducting research (such as honors or thesis) must complete the CITI online training prior to submitting an application.
- Training must be renewed every 5 years.
- See the IRB website [\(www.ric.edu/irb\)](http://www.ric.edu/irb) for details on accessing CITI and which module to complete.
- PI's are responsible for ensuring that all research personnel have received research ethics training, and must keep records documenting the training to be available upon request.

#### Student Users

- Students can enter a protocol.
- The faculty advisor must be listed as the Principal Investigator and must sign the statement of responsibility.
- The student will be listed as a "protocol associate" in the application. After the student is listed here, there will be checkboxes to indicate whether you want the student to have access to the protocol and receive emails about the protocol.

## Types of Forms

- *Original protocol*: Use this form to submit a new application. You can choose to create either an *Exemption Request for the New Regulations* (if your study may be considered exempt) or a *New Project Submission* if your study does not meet the exempt requirements.
- *Amendment*: Use this form to request changes to an approved protocol.
- *Interim review*: Use this form to report unanticipated problems or adverse events

 *Renewal* : Use this form to renew approval before it expires. If you are reporting any problems or requesting amendments at the same time as the renewal, you may do it all on one form.

# **Tips for Completing the Application**

The main reasons why applications are returned are because information is incomplete or missing. Keep in mind that the reviewers may not have expertise in your subject matter. Provide sufficient information so that someone who is not familiar with your discipline can understand it. Below are examples of common inadequate and adequate types of responses in an application:

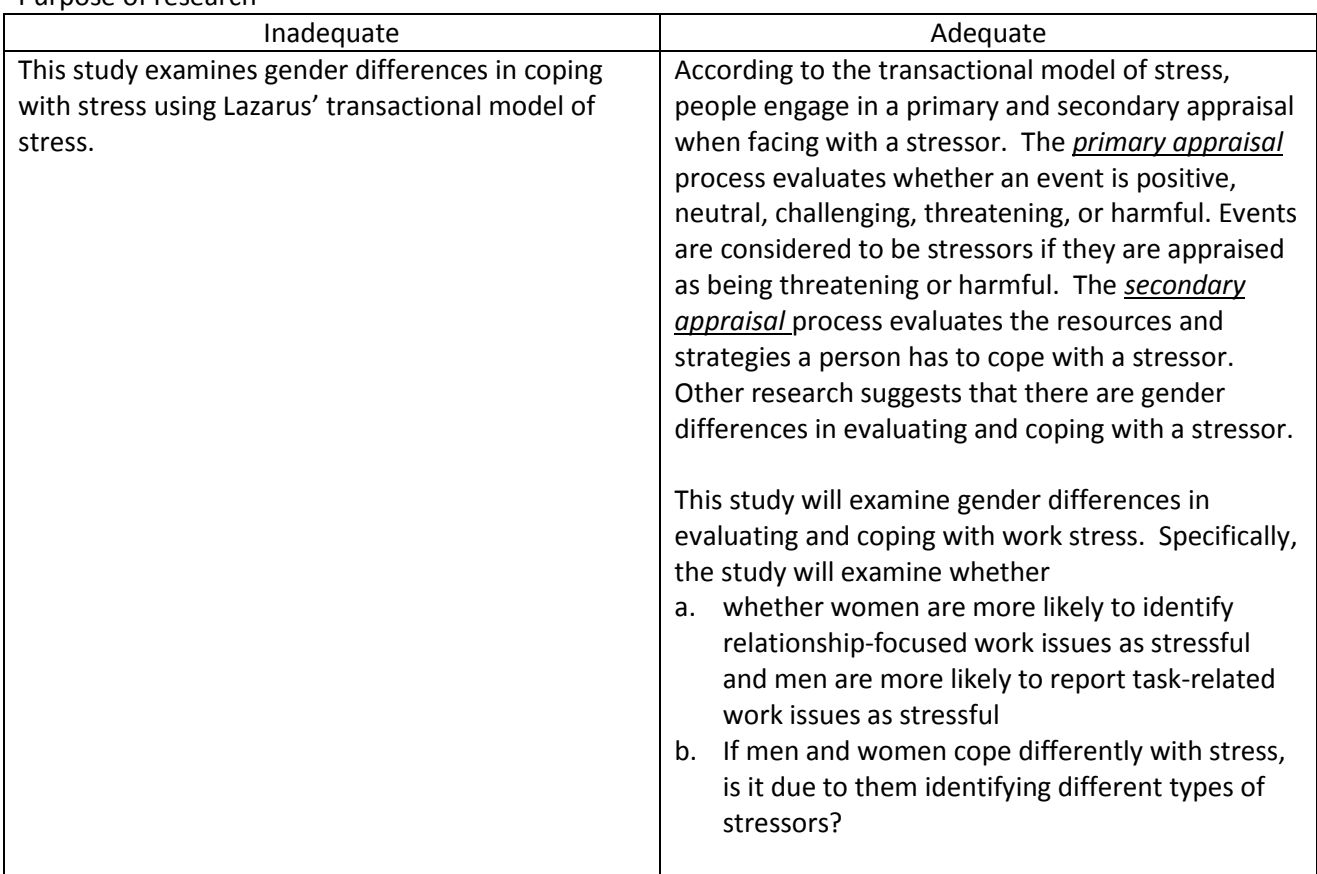

### Purpose of research

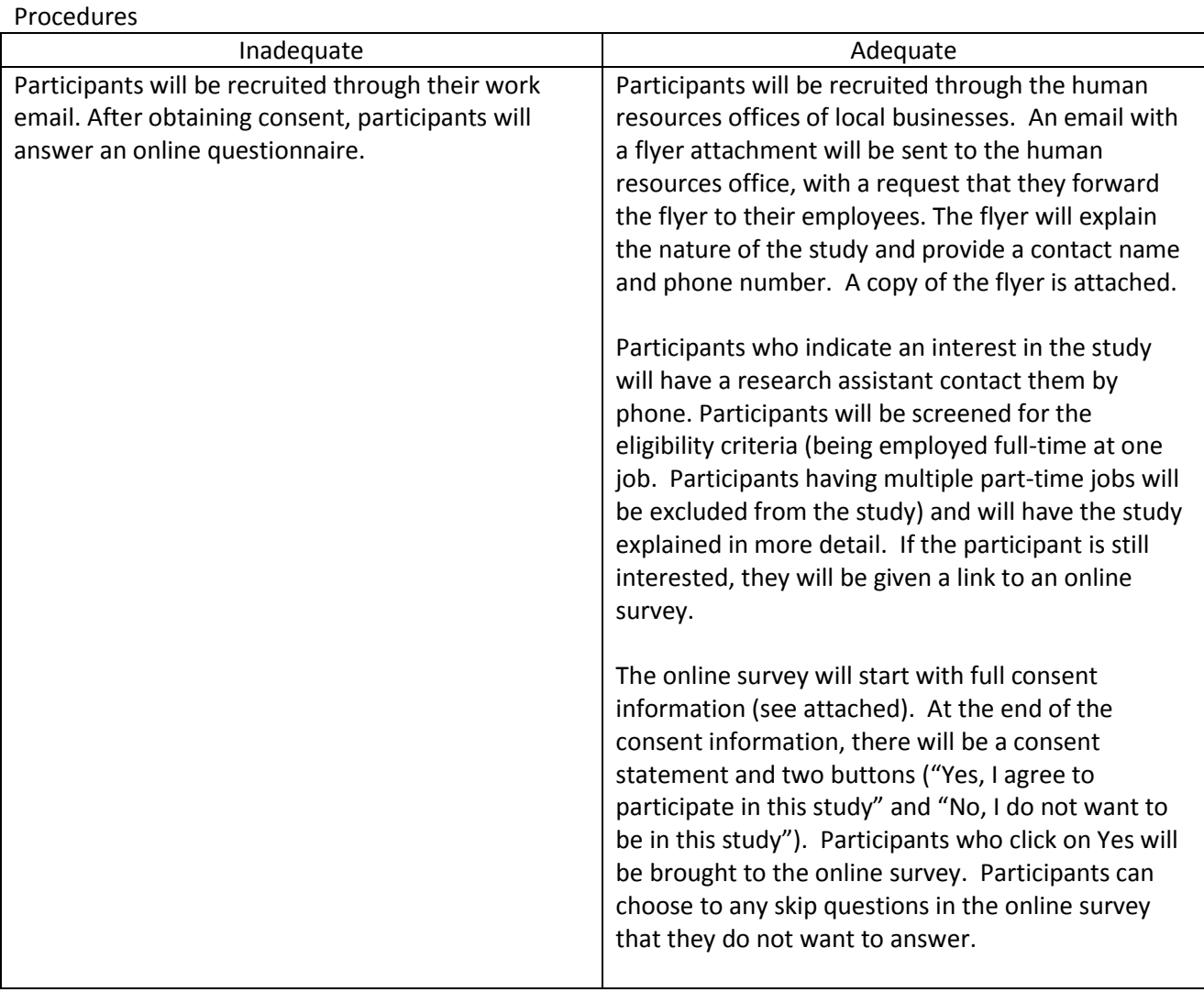

**NOTE**: This section does not provide extensive training, but only orients you to TOPAZ's main features.

# **Navigating TOPAZ**

You can click on items to have menus appear.

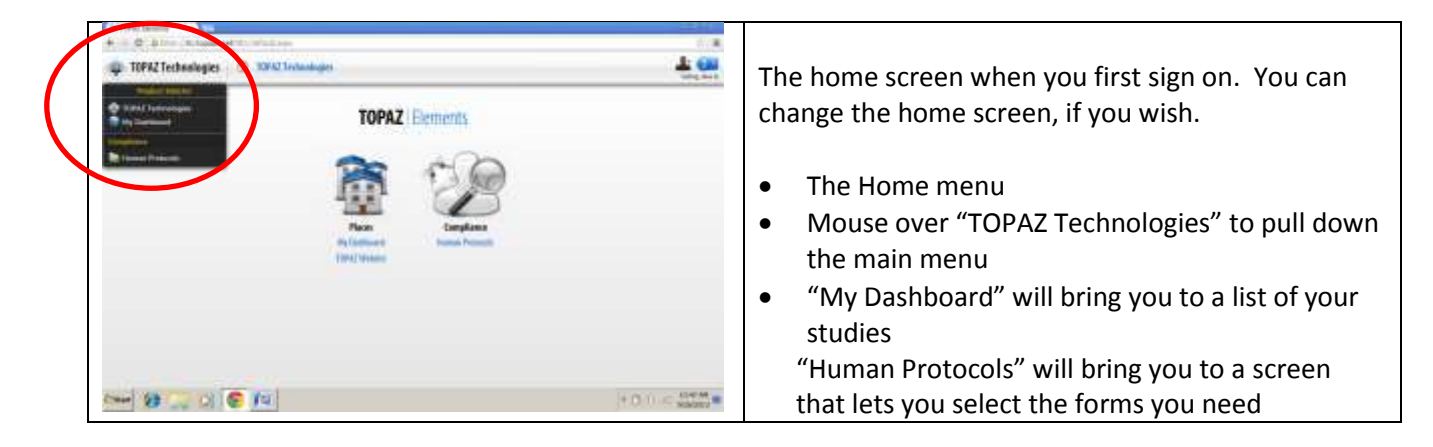

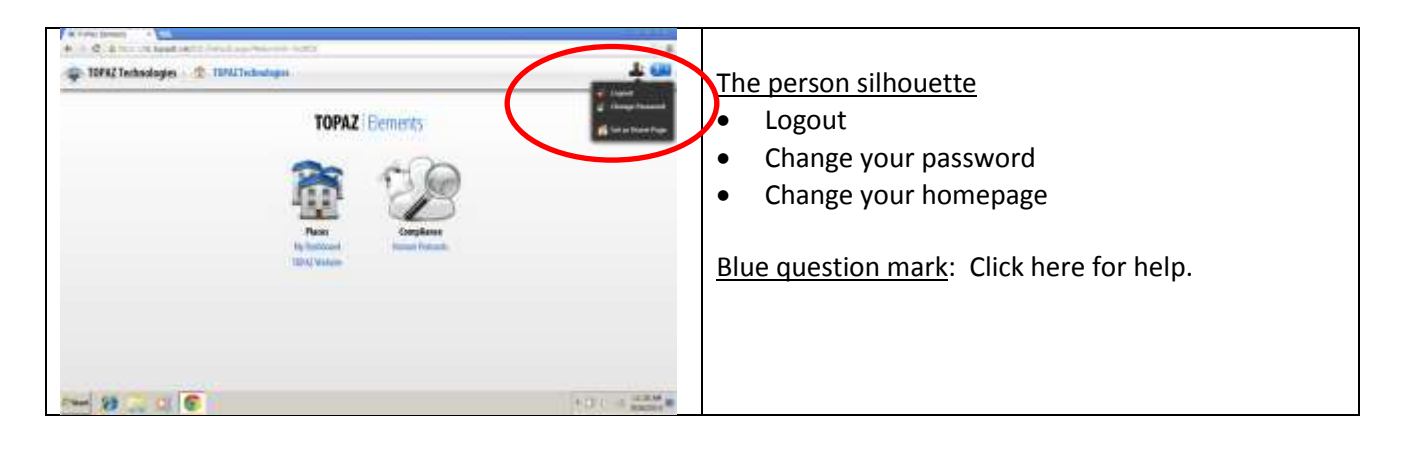

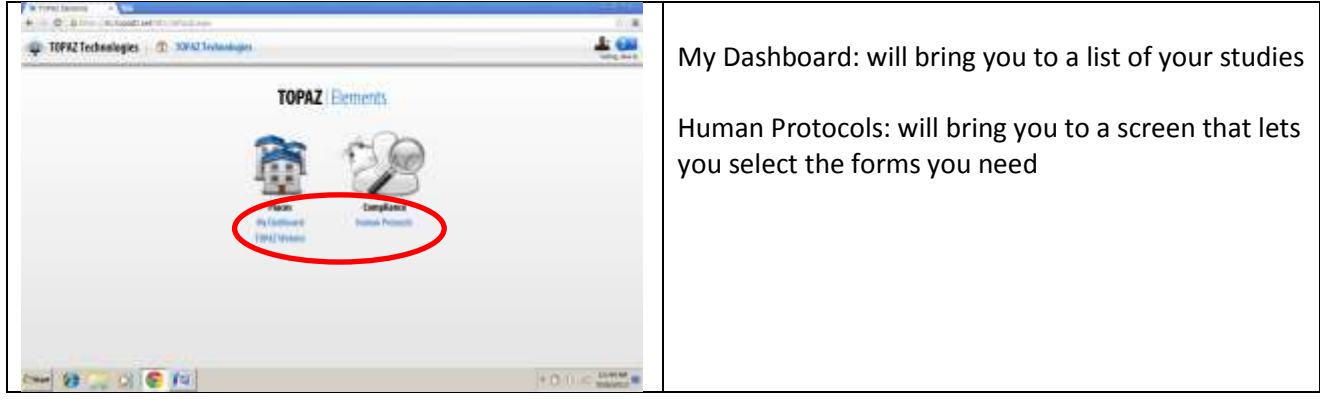

#### **The Dashboard**

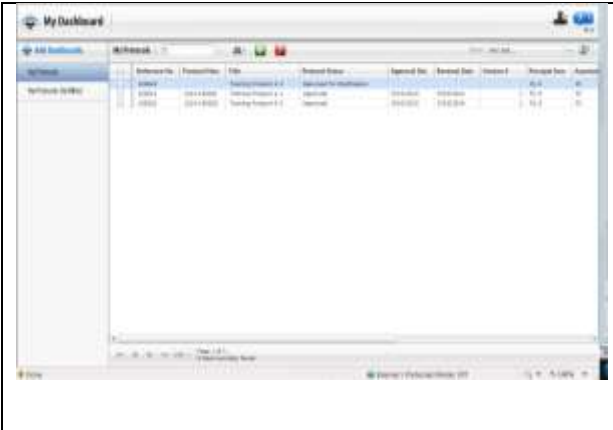

Your studies will appear in the Dashboard.

You can rearrange the order of the information. Click on the title for the column, and drag the column to the location where you want it to be.

You can expand the size of the column by letting the mouse hover over the border of the column until a double arrow appears, and then click and drag the column to the side to expand or narrow the width.

#### **Human Protocols**

This is the section where you will enter, revise, and view your protocols.

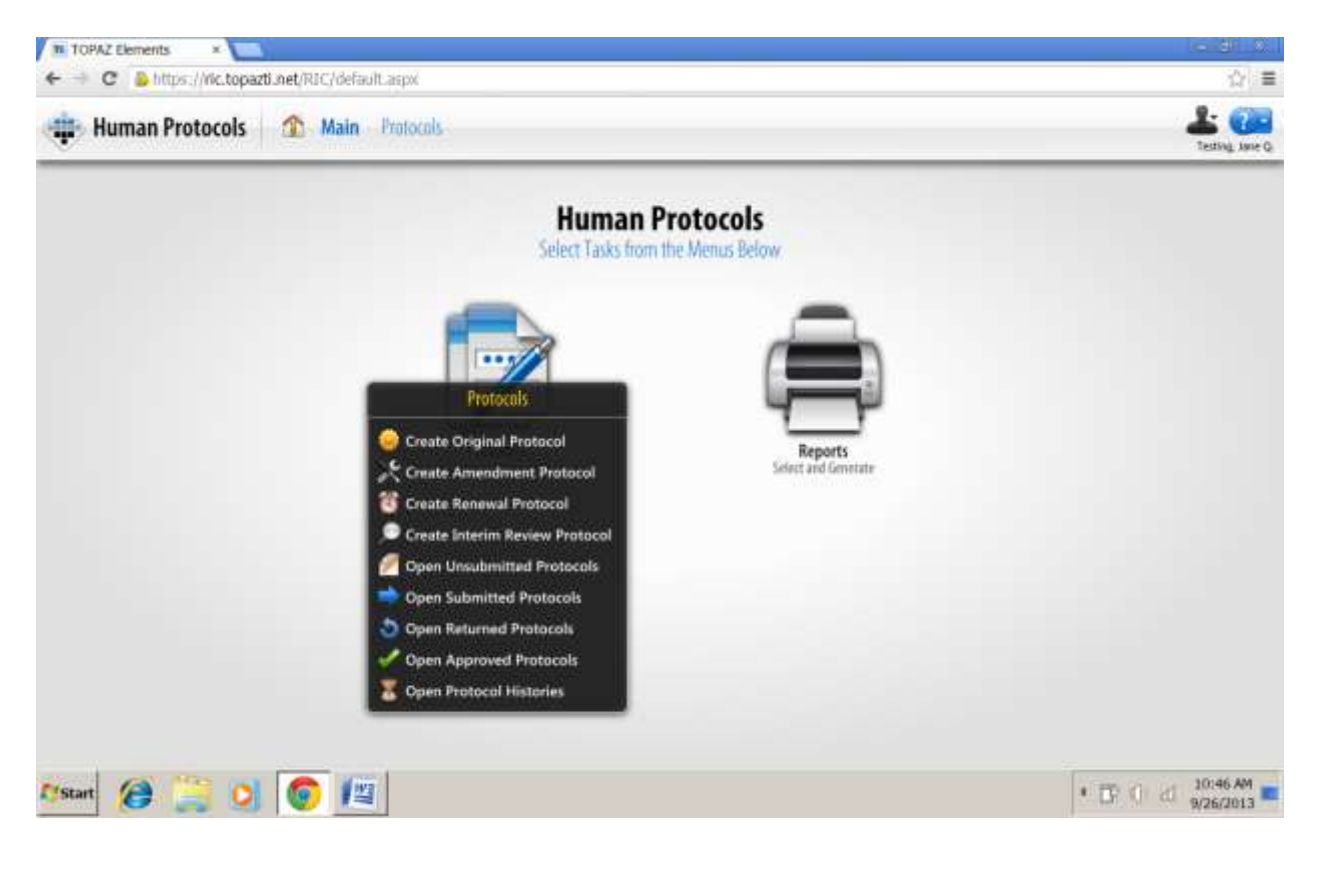